# **Migrating Data**

**Summary**: Shows how to use Got Your Back (GYB) to migrate email from a Google account (GApps or Gmail) to another Google account.

**Note:** The user needs to be present for this process to be done. They will need to authenticate both the source and destination account.

This tutorial was tested with version 0.45 (<https://github.com/jay0lee/got-your-back/releases/download/v0.45/gyb-0.45a-windows.zip>)

**For this tutorial we will use the following sample info:**

**Source account**: [source@bethel.edu](mailto:source@bethel.edu)

**Destination account**: [destination@bethel.edu](mailto:destination@bethel.edu)

**Backup Label (optional):** tobackup

**Restore label (highly recommended)**: Restore-Date (example: Restored-April5-2016)

### **Installing GYB**

- 1. Download GYB at <https://github.com/jay0lee/got-your-back/releases>
- 2. Extract the archive to a folder of you choice. The email will be downloaded to this folder for the migration process.
- 3. Open the folder. (You will find gyb.exe here. You will run GYB directly from this folder.)
- 4. You can get a list of options that GYB can do by:
	- a. Opening a command prompt in the folder (**Shift**+**Right Click** an empty area in the folder and click **Open command window here**) b. Run the command:

gyb.exe --help

### **Backing up a mailbox**

- 1. [Optional] Have the user label everything they want downloaded from the source account with gmail labels.
- This can be done in advance. If no labeling is done you can only download the whole mailbox.
- 2. Open a command prompt in the folder with GYB (see Installing GYB)
- 3. Get access to the destination account first by running the following commands: (we will need this later to restore the backup) a. Destination account first:

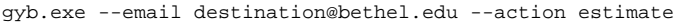

- You will find that a file appears in the folder with gyb.exe that is called [destination@bethel.edu.cfg](mailto:destination@bethel.edu.cfg)
- b. GYB will ask what actions you want to perform on the account. Type **2** for **Gmail Restore Only** and hit **Enter**. The selection will look as follows

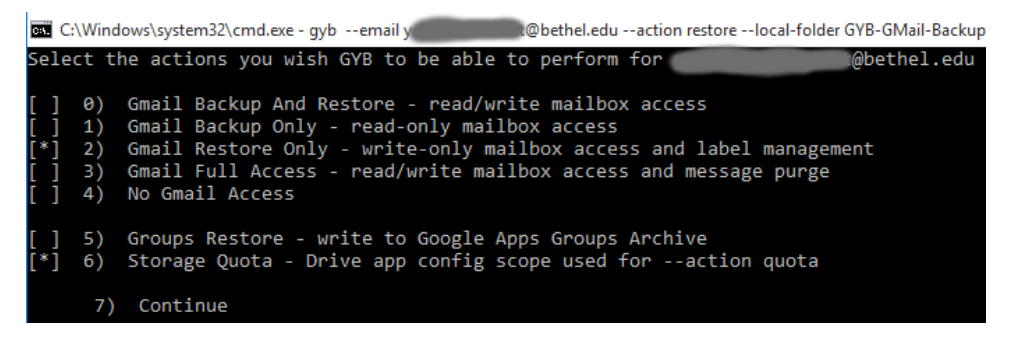

- c. Type **7** for **Continue** and hit **Enter**
- d. A web browser will open and ask the user for credentials to authenticate. (GYB will request access to the account and specify the permissions it needs. The user must accept to continue.)
- e. The browser will say authentication complete and the command prompt will say "**403: Insufficient Permission**
- **insufficientPermissions**" this is normal as we did not want the destination account to be read.
- f. You will notice that a new file has appeared called **[destination@bethel.edu.cfg](mailto:destination@bethel.edu.cfg)** this will need to be deleted when the whole process is complete.
- 4. Backup the source account
	- a. You can do a selective backup if the user labeled their emails or backup everything. **Pick one.**

i. Command to backup a labeled mailbox: (the text after --search can be tested in gmail by searching with the exact text, no quotes)

**Labeled backup**

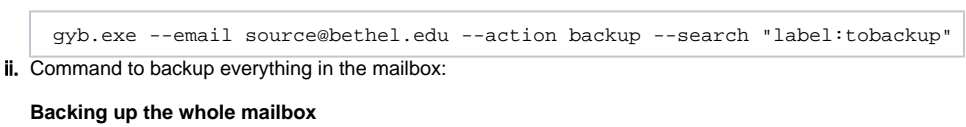

gyb.exe --email source@bethel.edu --action backup

b. GYB will ask what actions you want to perform on the account. Type **1** for **Gmail Backup Only** and hit **Enter**. The selection will look as follows

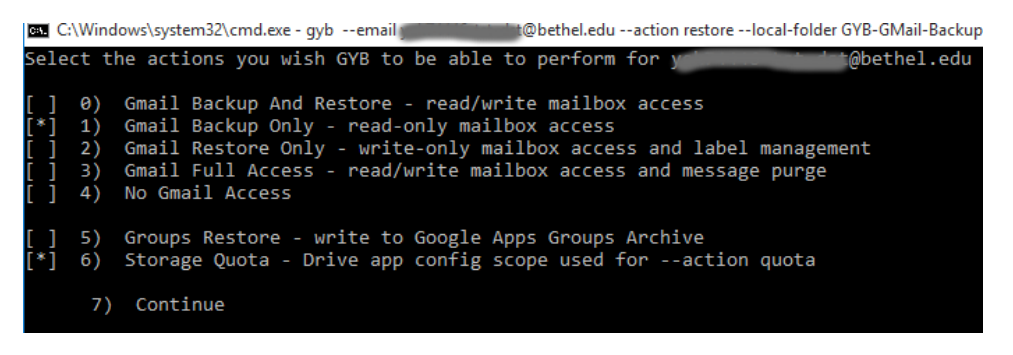

- c. Type **7** for **Continue** and hit **Enter**
- d. A web browser will open and ask the user for credentials to authenticate. (GYB will request access to the account and specify the permissions it needs. The user must accept to continue.)
- e. The backup may take some time to run. Once complete you will notice that the folder containing gyb.exe now has an additional folder named **[GYB-GMail-Backup-source@bethel.edu](mailto:GYB-GMail-Backup-source@bethel.edu)**. This folder contains the backed up emails
- f. There is also a file named **[source@bethel.edu.cfg](mailto:source@bethel.edu.cfg)** this will need to be deleted once the process is complete.

#### **Restoring a mailbox:**

- 1. You will need the backup files from the backup step above.
- 2. Open a command prompt in the folder with GYB (see Installing GYB)
- 3. Restore the mailbox to the destination:

gyb.exe --email destination@bethel.edu --action restore --local-folder GYB-GMail-Backup-source@bethel. edu --label-restored Restored-April5-2016

This may take a while. Also note that you must be in the folder that contains both gyb.exe and the [GYB-GMail-Backup-source@bethel.edu](mailto:GYB-GMail-Backup-source@bethel.edu) folder or you will need to adjust the command.

4. Authentication was already done before the backup so GYB should be able to restore all the data. If it fail for some reason you can run the command again and it should not duplicate any of the emails.

#### **Clean up:**

- 1. Once the process of restoring is complete and you no longer need access the the users account delete the downloaded mail folder and the cfg files that were mentioned
	- a. Delete folder **[GYB-GMail-Backup-source@bethel.edu](mailto:GYB-GMail-Backup-source@bethel.edu)**
- b. Delete files: **[source@bethel.edu.cfg](mailto:source@bethel.edu.cfg)** and **[destination@bethel.edu.cfg](mailto:destination@bethel.edu.cfg)**
- 2. **Important:** Make sure to tell the user to revoke access for GYB on their google account.
	- a. Visit **[security.google.com](http://security.google.com/)**
	- b. Near the top of the page you will find **Security Checkup** click **Get Started**.
	- c. If you have multiple bethel accounts linked to you name select the appropriate account
	- d. Click **Looks good** twice to get to **Check your account permissions**
	- e. Click **remove** on **Got Your Back: Gmail Backup** (you may need to expand the list to see it)
	- f. Click **done** then **Continue to account settings**

#### **Troubleshooting:**

1. The software is well designed if any step fails you can just run it again. Multiple restore attempts should not generate duplicated emails. However every time you restore you should label the restore to have a backup plan so you can delete all the duplicates should something go really wrong.

# Determine the Type of Migration

- Before the transfer occurs, communicate to the user they are only allowed to keep personal emails and must separate any work related emails out. Ideally, have the user create a specific label to contain the mail designated for migration.
- $\bullet$ If they want to transfer it onto a different email address (that's not their Bethel University account), skip to Transfer section
- If they want to keep the email on the email address it's currently on, and it hasn't been purged, we need to contact Systems to get the temporary email address activated and transfer it into this temporary email account.
- If they want to keep the email on the email address it's currently on, and it has been purged, Specialists contact HR and get temporary approval, and then send the approval to systems.

## Transfer Process

Designate labels for migration and sort personal mail into these labels from their Bethel Gmail account.

User must go to settings in their Bethel account and do the following:

- Enable IMAP
- Enable IMAP for the labels designated for migration
- Enable IMAP on the receiving email account
- Allow Less Secure Apps in My Account Security Settings

Initiate a remote session using Bomgar and Initiate the Yippie Move process.

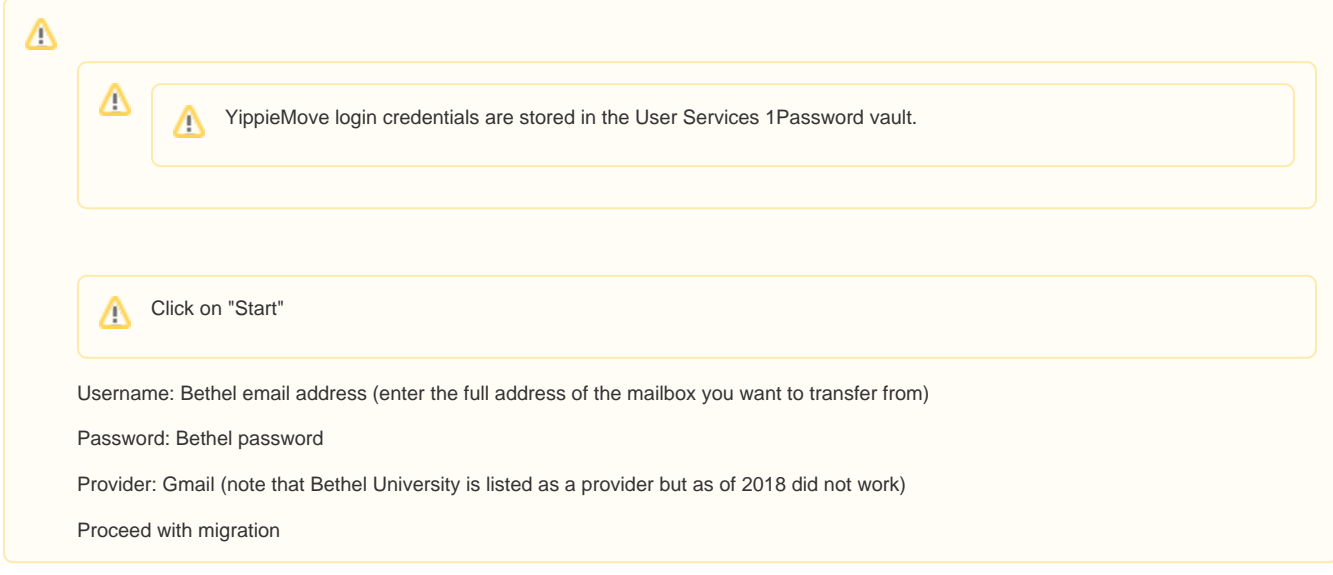

Google Takeout allows easy transfers from Google to Google. The user can choose to move a specific label or certain Google Drive files. Web URL: [ht](https://takeout.google.com/transfer) [tps://takeout.google.com/transfer](https://takeout.google.com/transfer)

- 1. Sign into the Google account that you wish to transfer from (this will commonly be your Bethel email).
- 2. Enter the email of the account that will be the destination. Verify the email with the code sent from Google.
- 3. Select Google Drive or Gmail. This will bulk transfer everything in Google Drive or Gmail.